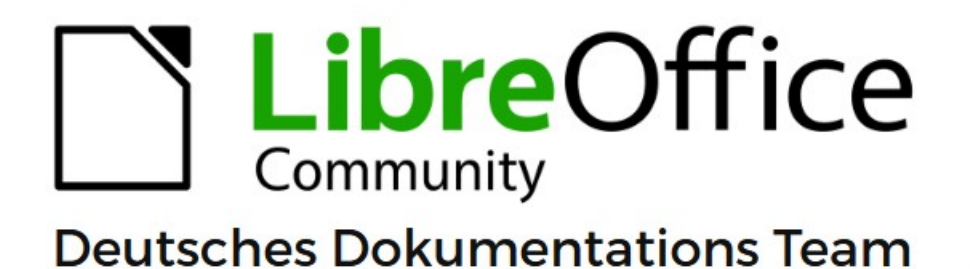

# **Writer Anhang A Tastaturkürzel**

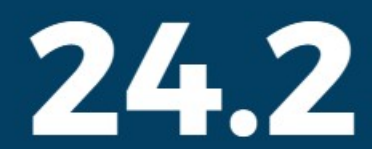

LibreOffice ist ein eingetragenes Markenzeichen von The Document Foundation Weitere Informationen finden Sie unter de.libreoffice.org/

# <span id="page-1-0"></span>**Inhalt und Allgemeines**

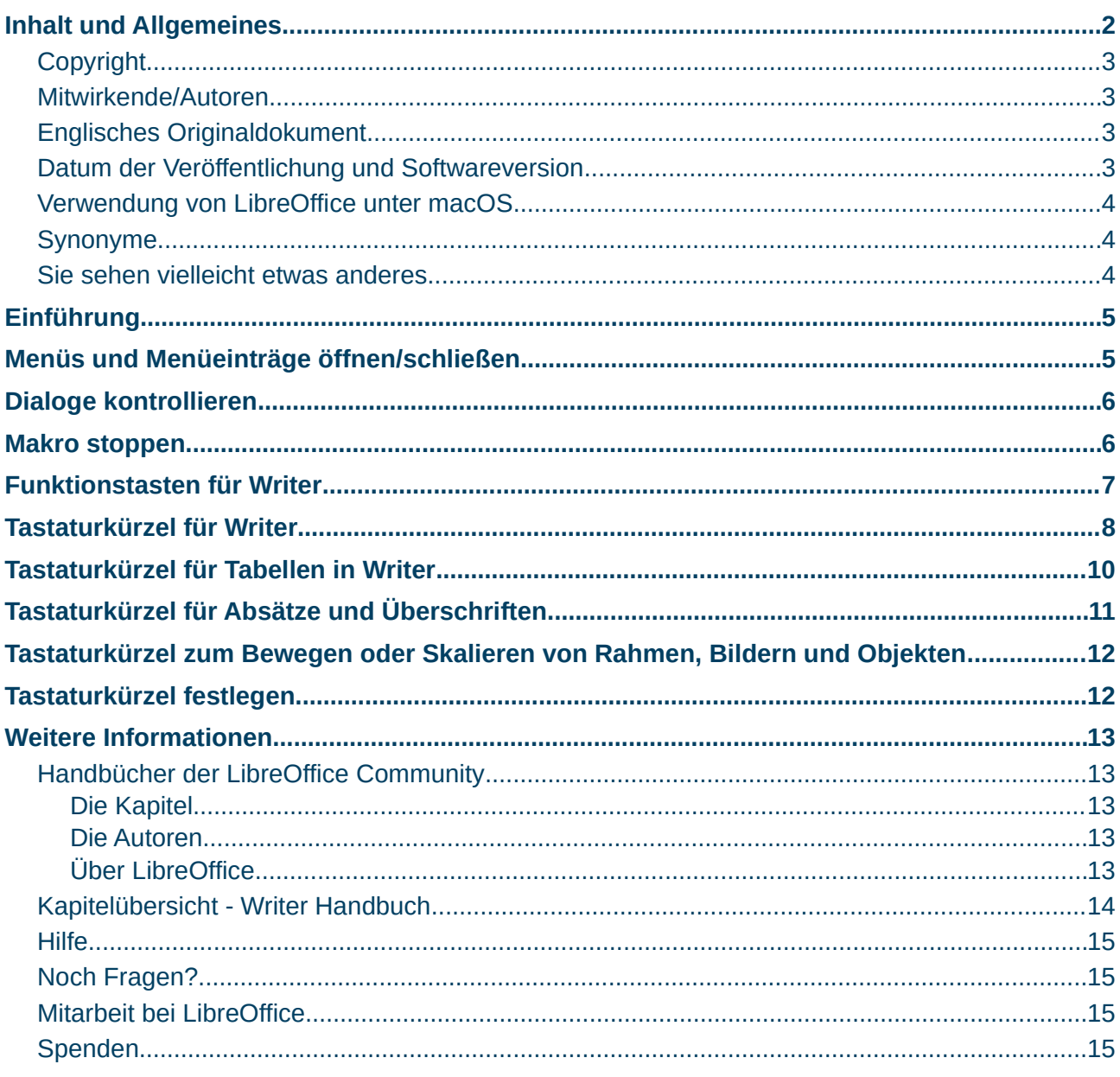

#### <span id="page-2-3"></span>**Copyright**

Dieses Dokument unterliegt dem Copyright © 2010–2024. Die Beitragenden sind unten aufgeführt. Sie dürfen dieses Dokument unter den Bedingungen der GNU General Public License (*<http://www.gnu.org/licenses/gpl.html>*), Version 3 oder höher oder der Creative Commons Attribution License (*<https://creativecommons.org/licenses/by/4.0/>*) Version 4.0 oder höher, verändern und/oder weitergeben.

Warennamen werden ohne Gewährleistung der freien Verwendbarkeit benutzt.

Fast alle Hardware- und Softwarebezeichnungen sowie weitere Stichworte und sonstige Angaben, die in diesem Buch verwendet werden, sind als eingetragene Marken geschützt.

Da es nicht möglich ist, in allen Fällen zeitnah zu ermitteln, ob ein Markenschutz besteht, wird das Symbol (R) in diesem Buch nicht verwendet.

#### <span id="page-2-2"></span>**Mitwirkende/Autoren**

Harald Berger Erhardt Balthasar Christian Kühl Jochen Schiffers Klaus Jürgen Weghorn Carl Wellhöfer

#### <span id="page-2-1"></span>**Englisches Originaldokument**

Das Kapitel *Tastaturkürzel* basiert auf Writer Handbuch - Anhang A – Tastaturkürzel 7.6.

Die Autoren dieses Kapitels und Nachfolger sind:

Jean Hollis Weber

Peter Hillier Brook

Erich Christian

Wolfgang Uhlig

Kommentare oder Vorschläge zu diesem Dokument können Sie in deutscher Sprache an die Adresse *[discuss@de.libreoffice.org](mailto:discuss@de.libreoffice.org)* senden.

#### **Vorsicht**

Alles, was an eine Mailingliste geschickt wird, inklusive der E-Mail-Adresse und anderer persönlicher Daten, die die E-Mail enthält, wird öffentlich archiviert und kann nicht gelöscht werden. Also, schreiben Sie bitte mit Bedacht!

#### <span id="page-2-0"></span>**Datum der Veröffentlichung und Softwareversion**

Veröffentlicht am 09.03.2024. Basierend auf der LibreOffice Version 24.2. Andere Versionen von LibreOffice können sich im Aussehen und der Funktion unterscheiden.

#### <span id="page-3-2"></span>**Verwendung von LibreOffice unter macOS**

Einige Tastenbelegungen und Menüeinträge unterscheiden sich zwischen der Macintosh-Version und denen für Windows- und Linux-Rechner. Die unten stehende Tabelle gibt Ihnen einige grundlegende Hinweise dazu. Eine ausführlichere Aufstellung dazu finden Sie in der [Hilfe](#page-14-3) der jeweiligen Komponente.

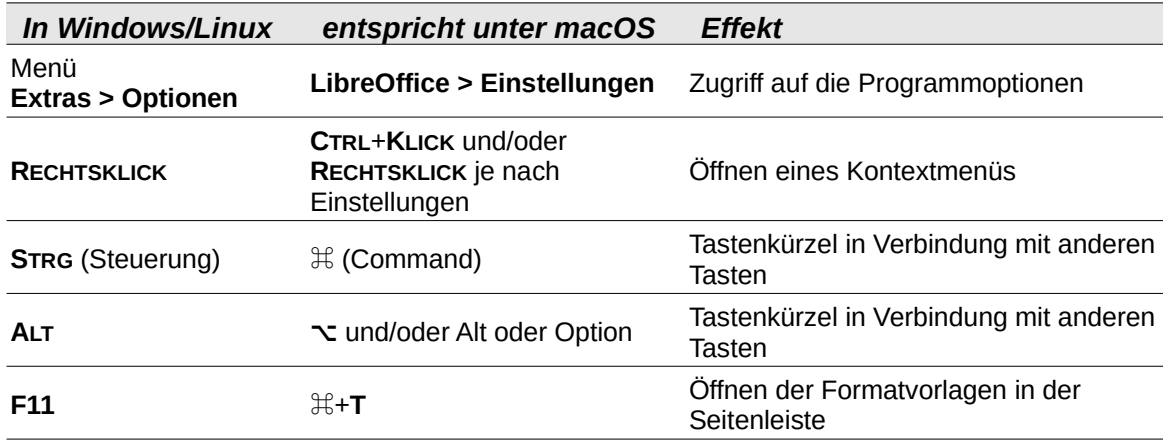

#### <span id="page-3-1"></span>**Synonyme**

In diesem Dokument verwendete Synonyme:

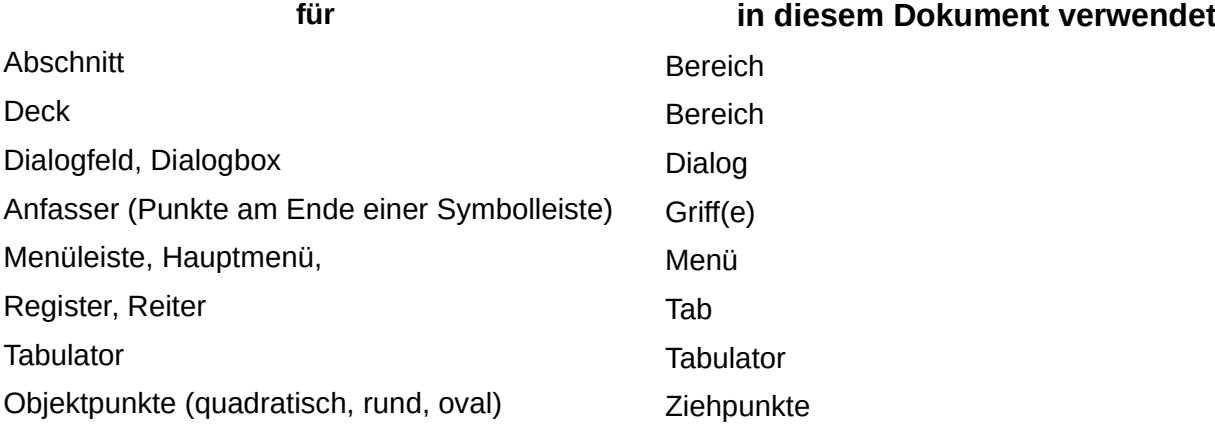

#### <span id="page-3-0"></span>**Sie sehen vielleicht etwas anderes**

LibreOffice läuft auf Windows, Linux, Mac OS X, FreeBSD und anderen Unix-Varianten, von denen jedes Betriebssystem unterschiedliche Versionen hat und kann von den Nutzern bezüglich Schriftarten, Farben und Themen angepasst werden.

Die Bilder in diesem Handbuch wurden mit hellem Thema in Windows 10 erstellt. Das LibreOffice Thema entspricht der Werkseinstellungen.

# <span id="page-4-1"></span>**Einführung**

Sie können LibreOffice ohne Verwendung eines Zeigegeräts wie zum Beispiel einer Maus oder eines Touchpads bedienen, indem Sie die zur Verfügung stehenden Tastaturkürzel verwenden. Ein Tastaturkürzel oder auch Tastenkombination genannt, bedeutet, dass eine einzelne Taste oder eine Kombination von mehreren Tasten gleichzeitig gedrückt werden müssen, um einen Befehl auszuführen.

LibreOffice hat eine allgemein gültige Sammlung von zur Verfügung stehenden Tastaturkürzeln, die alle Komponenten von LibreOffice betreffen und eine Sammlung komponentenspezifischer Kürzel, die direkt auf die Arbeit dieser Komponente zugeschnitten sind. Dieser Anhang listet die voreingestellten Tastaturkürzel für Writer auf. Für die allgemeinen Tastaturkürzel sehen Sie bitte im Handbuch *[Erste Schritte - Anhang A](https://de.libreoffice.org/get-help/documentation/)* nach.

Für weitere Hilfe zu den LibreOffice-Tastaturkürzeln oder der Steuerung von LibreOffice nur über die Tastatur suchen Sie in der LibreOffice-[Hilfe](#page-14-3) und verwenden Sie dabei die Begriffe *Kürzel* oder *Barrierefreiheit*.

Neben den bereits voreingestellten Tastaturkürzeln können Sie auch eigene Tastaturkürzel festlegen. Sehen Sie dazu die Hinweise in *[Kapitel 20 - Writer anpassen](https://de.libreoffice.org/get-help/documentation/)* "Zuweisung von Tastenkombinationen".

#### **Hinweis**

Es kann sein, dass einige der hier gelisteten Tastaturkürzel mit Ihrem Betriebssystem nicht funktionieren, wenn das Betriebssystem diese bereits für andere Aufgaben verwendet. Um Konflikte der Tastaturkürzel zu umgehen, können Sie diese in LibreOffice (oder alternativ in Ihrem Betriebssystem) ändern. Lesen Sie *[Kapitel 20 -](https://de.libreoffice.org/get-help/documentation/)  [Writer anpassen](https://de.libreoffice.org/get-help/documentation/)* "Zuweisung von Tastenkombinationen" dieses Handbuches oder die Dokumentation Ihres Betriebssystems für weitere Informationen.

### <span id="page-4-0"></span>**Menüs und Menüeinträge öffnen/schließen**

<span id="page-4-2"></span>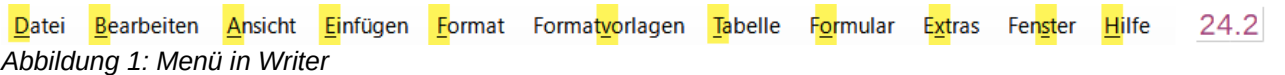

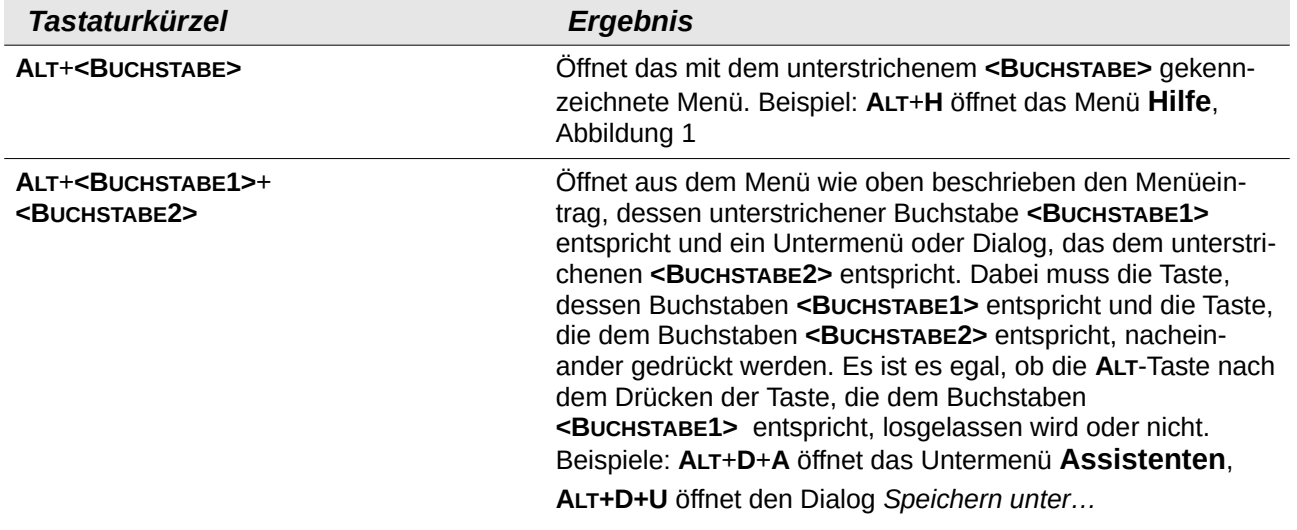

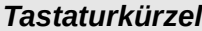

 $E$ *rgebnis* 

**ESC**; Schließt einen geöffneten Dialog, Menü oder Untermenü in LibreOffice.

# <span id="page-5-1"></span>**Dialoge kontrollieren**

Wenn Sie einen Dialog öffnen, ist in der Regel ein Element (beispielsweise eine Schaltfläche, ein Optionsfeld oder ein Eintrag in einer Auswahl-Liste) hervorgehoben oder die Beschreibung durch einen gepunkteten Rahmen markiert. Dieses Element hat den Fokus.

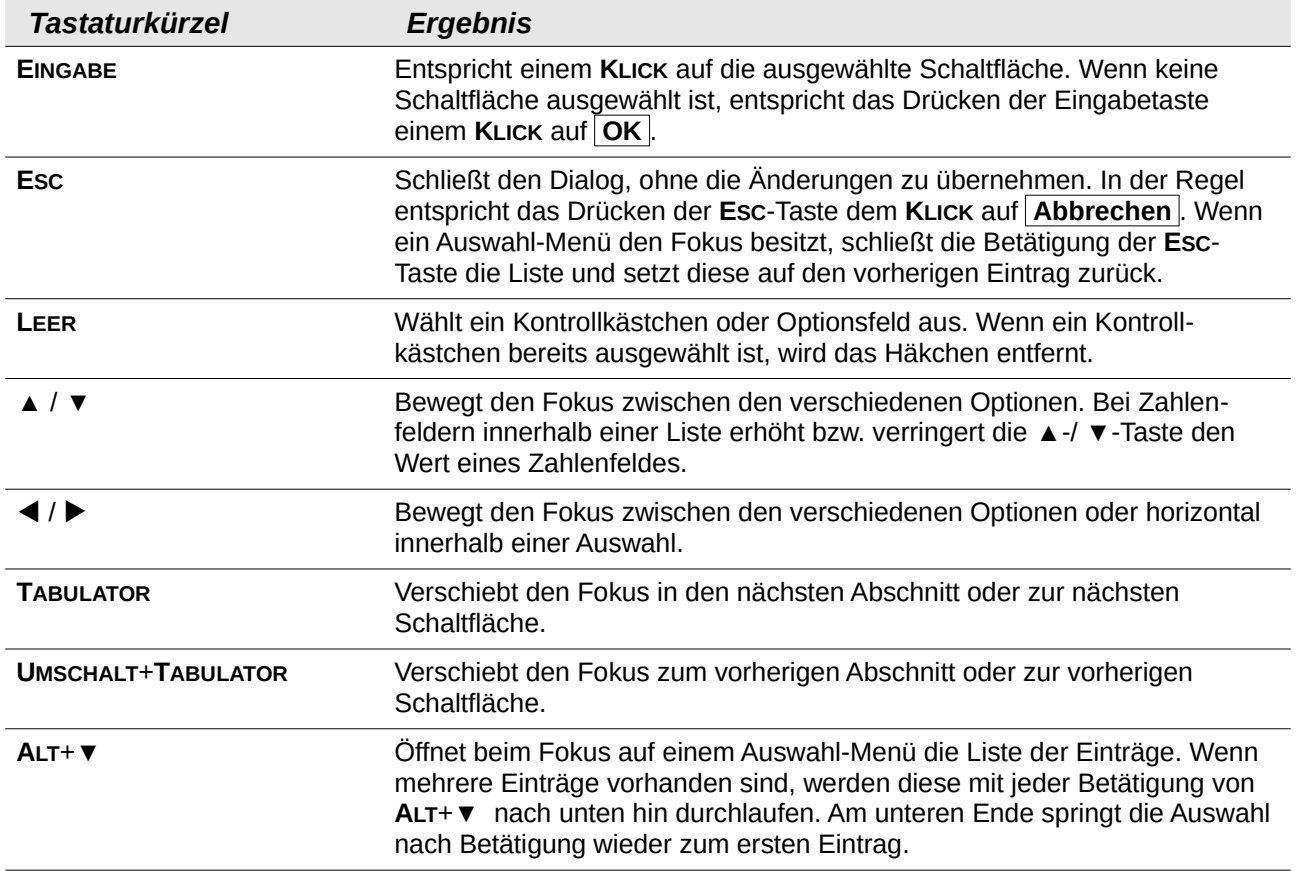

### <span id="page-5-0"></span>**Makro stoppen**

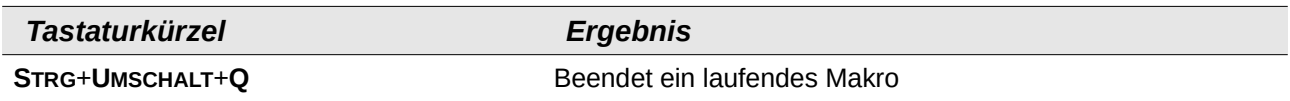

# <span id="page-6-0"></span>**Funktionstasten für Writer**

Textformel  $f_X \cdot \times \cdot$  $24.2$ 

<span id="page-6-1"></span>*Abbildung 2: Formelleiste in Writer*

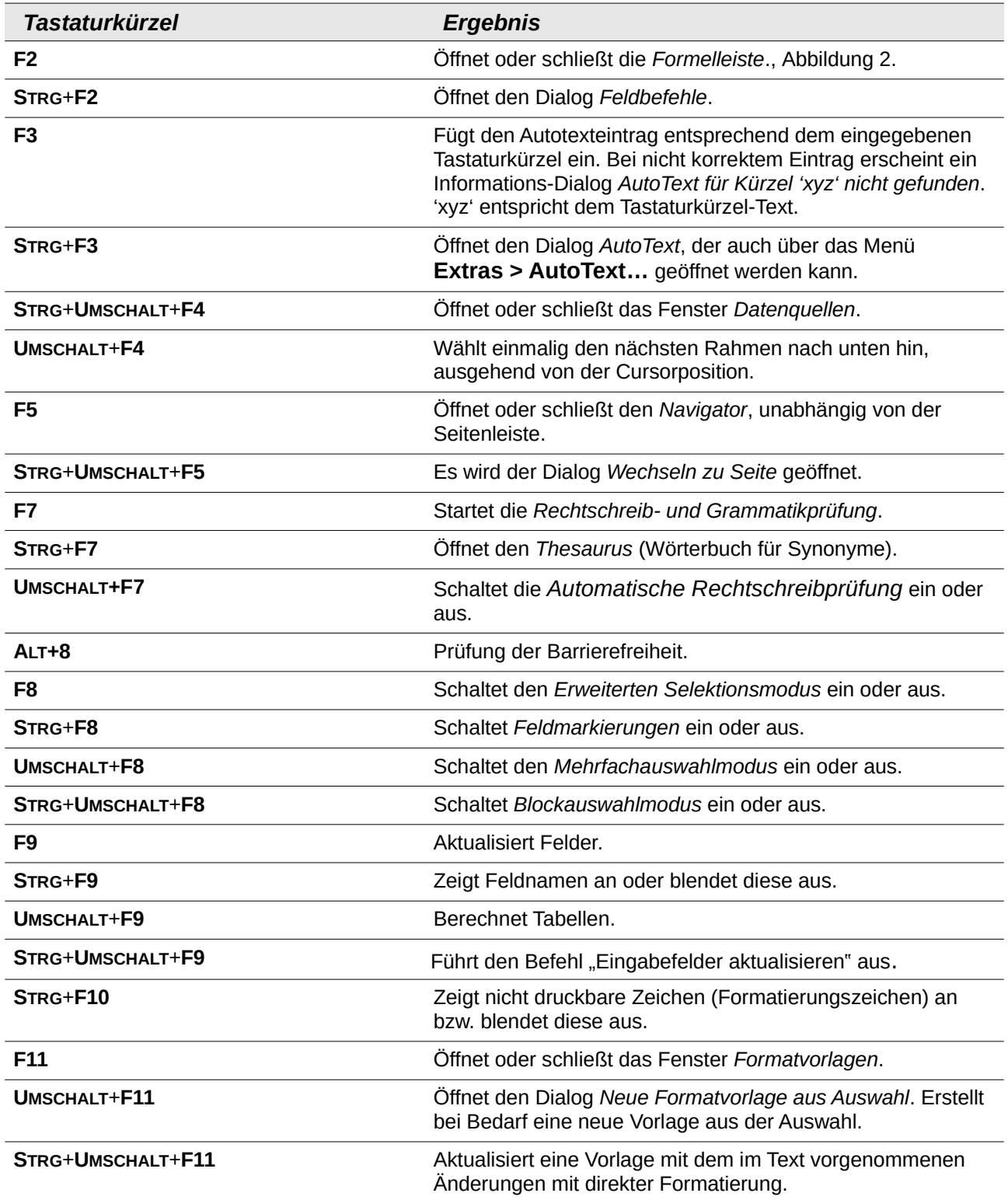

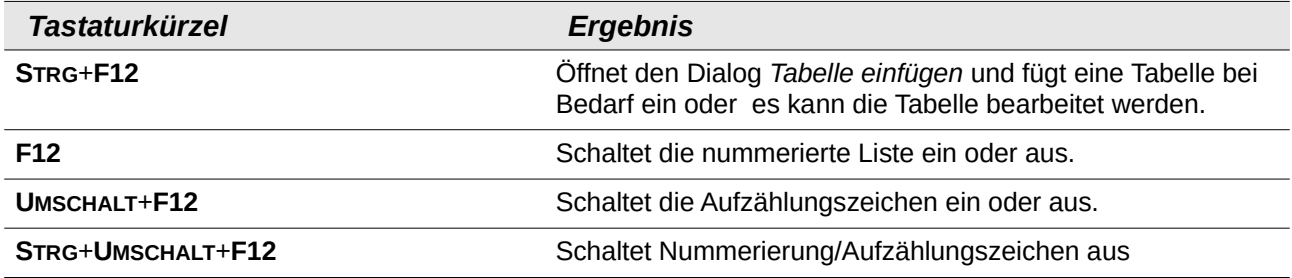

# <span id="page-7-0"></span>**Tastaturkürzel für Writer**

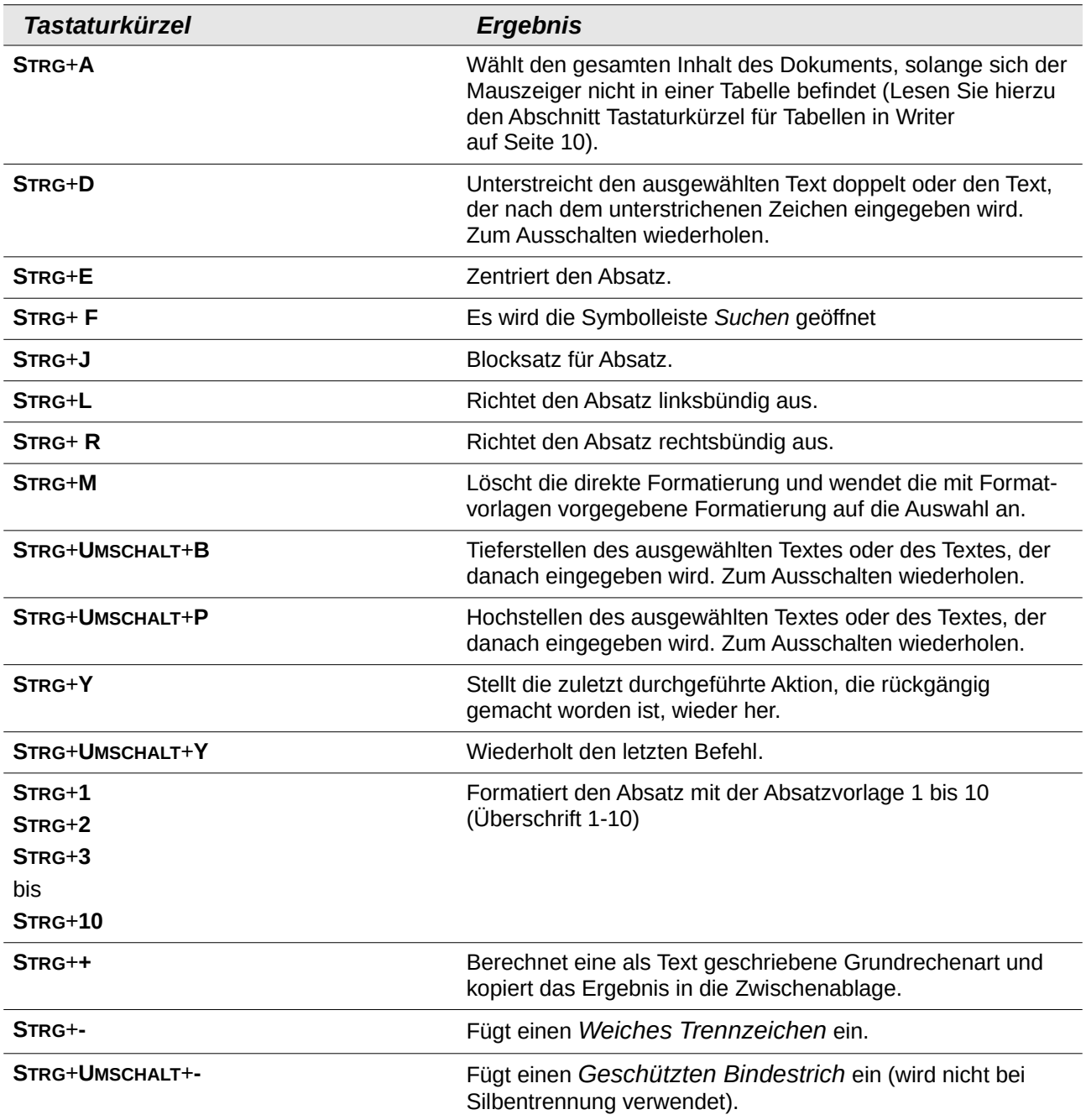

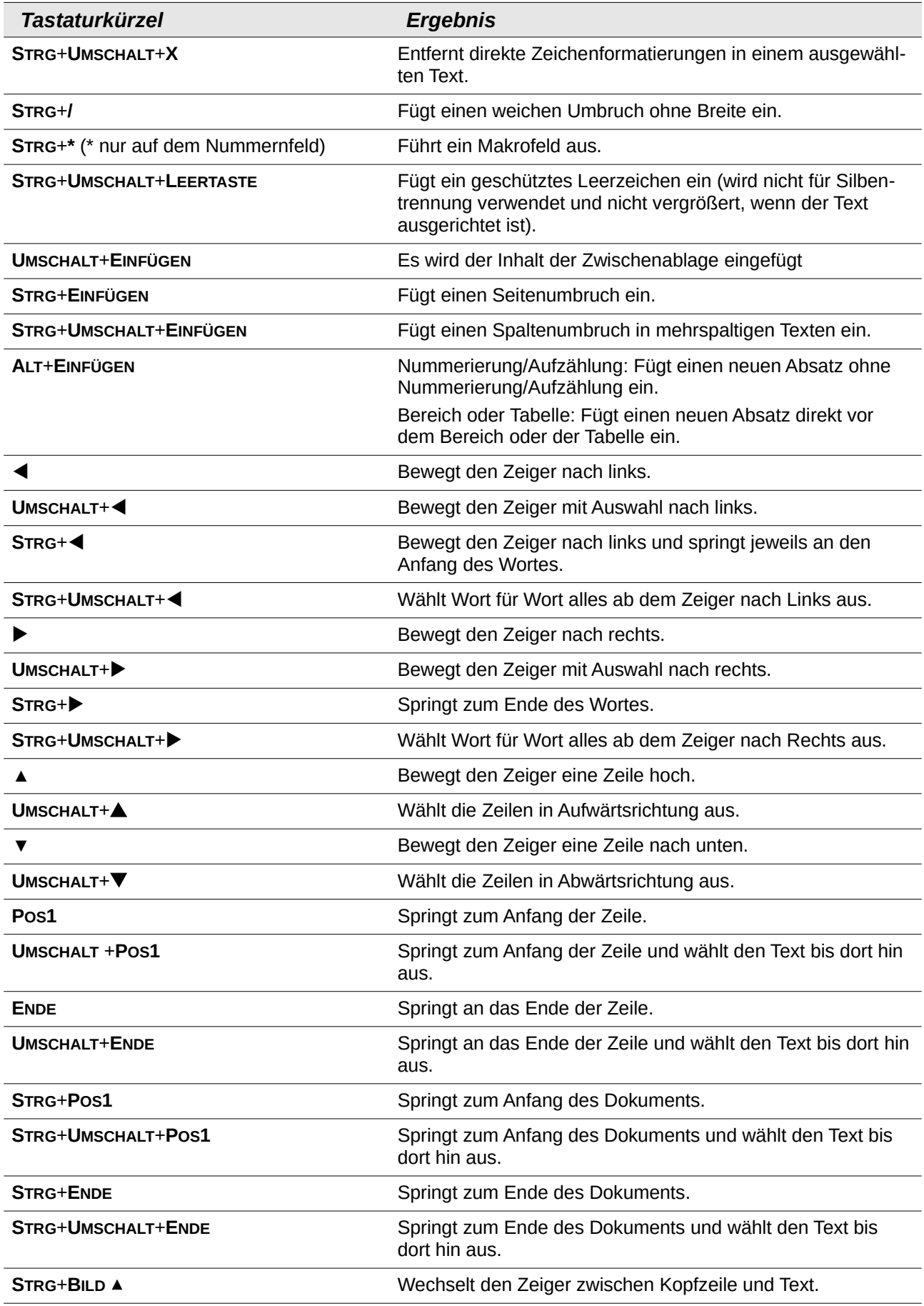

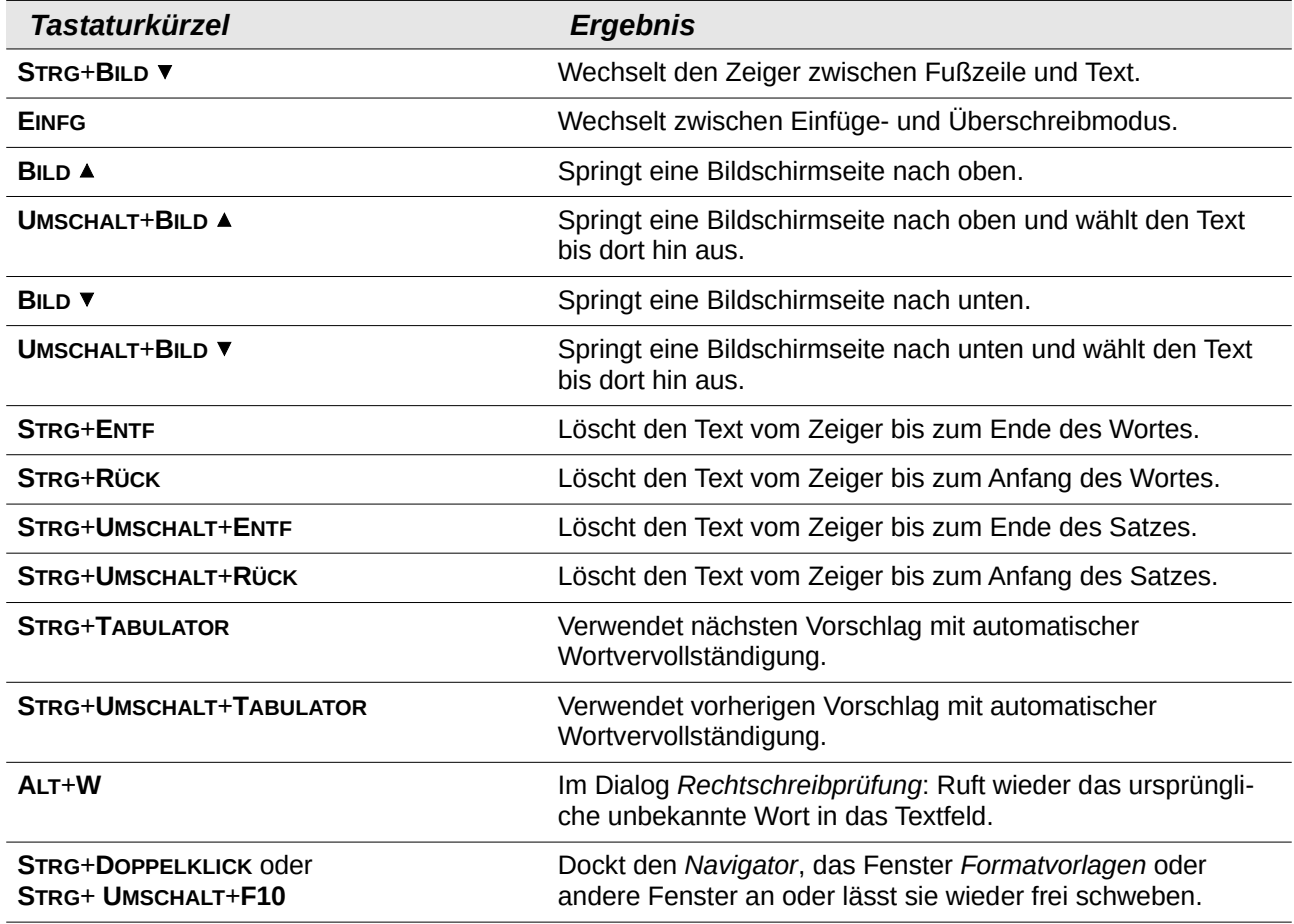

# <span id="page-9-0"></span>**Tastaturkürzel für Tabellen in Writer**

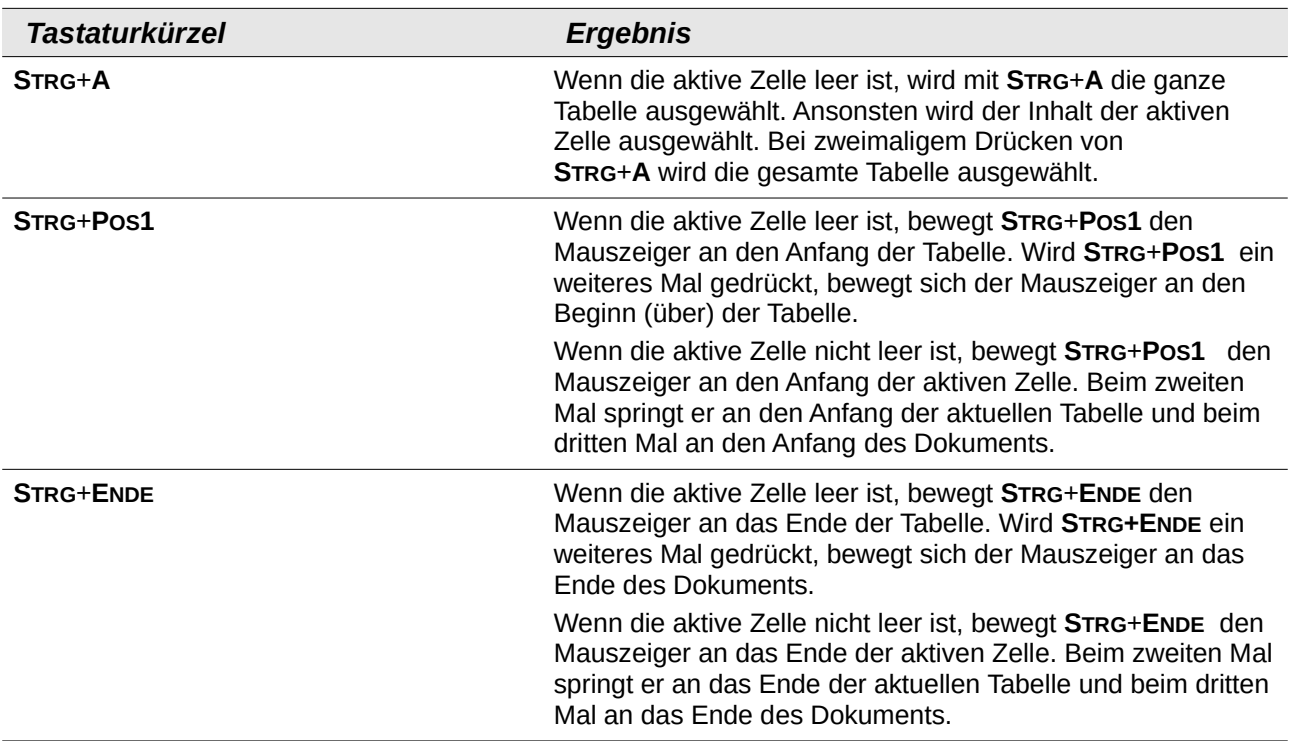

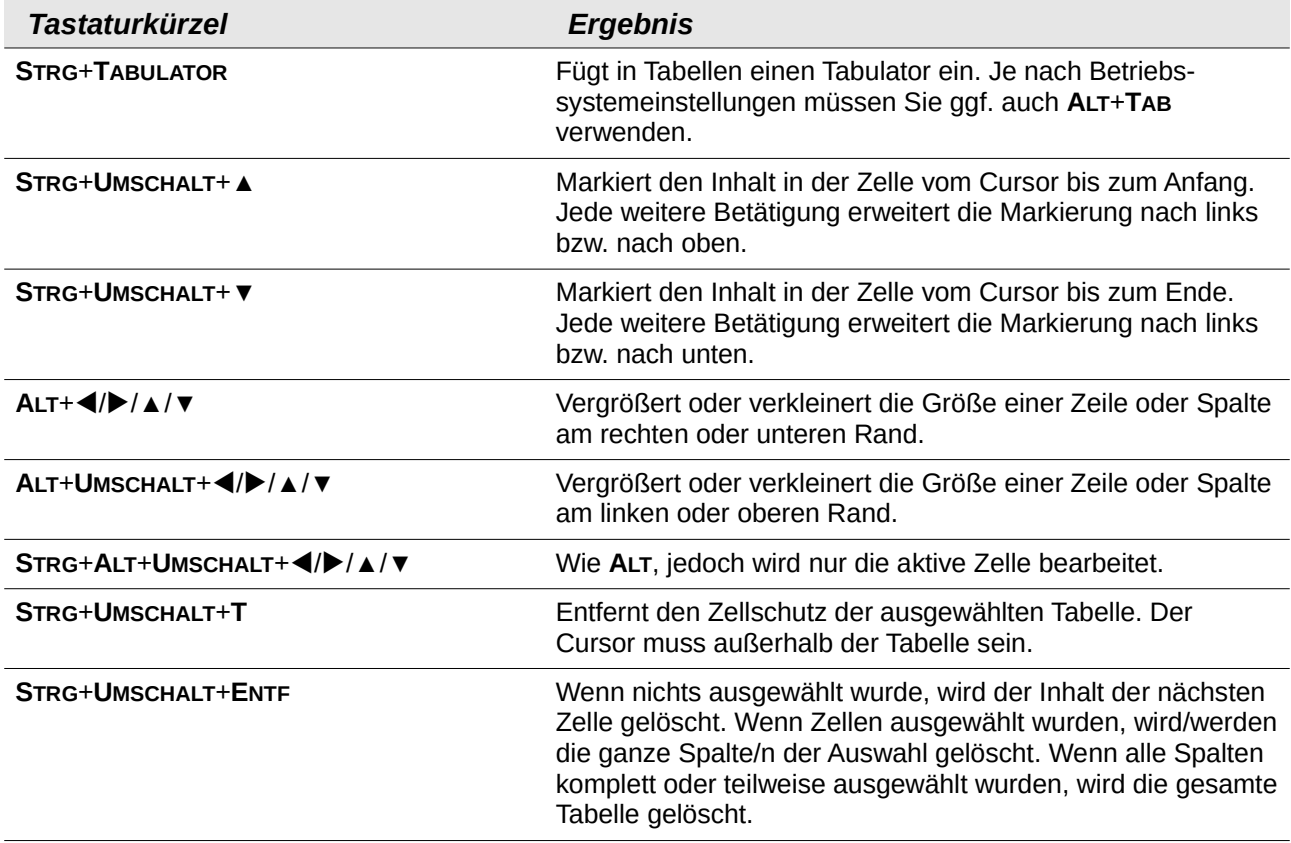

# <span id="page-10-0"></span>**Tastaturkürzel für Absätze und Überschriften**

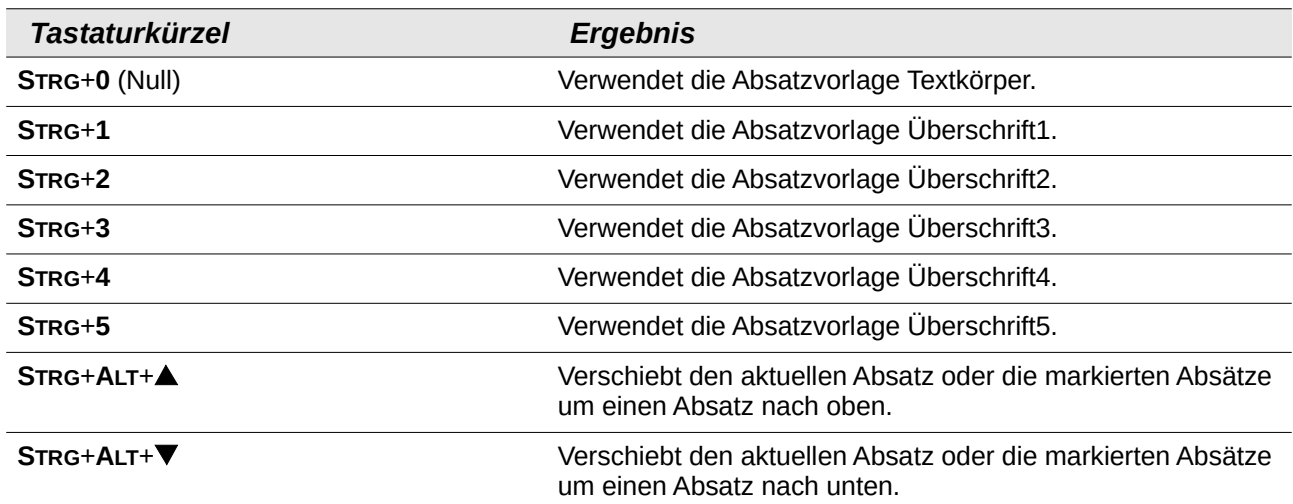

# <span id="page-11-1"></span>**Tastaturkürzel zum Bewegen oder Skalieren von Rahmen, Bildern und Objekten**

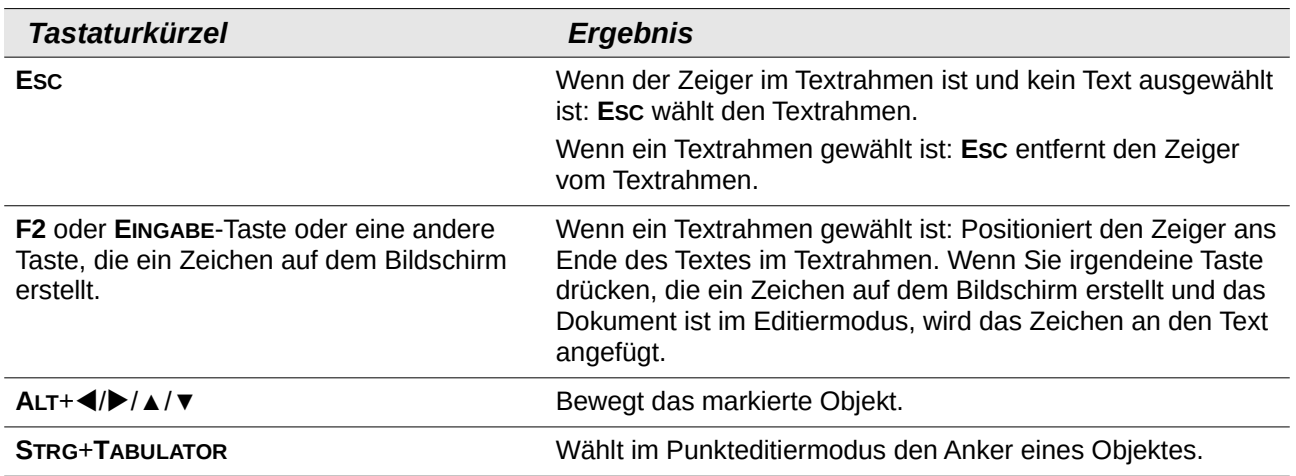

# <span id="page-11-0"></span>**Tastaturkürzel festlegen**

Sie können zusätzlich zu den bereits vorhandenen und in diesem Anhang aufgelisteten Tastaturkürzeln eigene Tastaturkürzel festlegen. **KLICKEN** Sie dazu auf **Extras > Anpassen > Tastatur**. Mehr dazu finden Sie im Handbuch Erste Schritte *[Kapitel 14 - Anpassen von LibreOffice](https://de.libreoffice.org/get-help/documentation/)*.

### <span id="page-12-4"></span><span id="page-12-3"></span>**Handbücher der LibreOffice Community**

Die Handbücher für die einzelnen Anwendungen bestehen aus mehreren Kapiteln. Die Kapitelübersichten finden Sie auf der Webseite von LibreOffice - The Document Foundation

*[LibreOffice Handbücher \(auf deutsch\) / https://de.libreoffice.org/get-help/documentation/](https://de.libreoffice.org/get-help/documentation/)*

*[LibreOffice Handbücher \(englische Versionen\) /](https://wiki.documentfoundation.org/Documentation/Publications)  <https://wiki.documentfoundation.org/Documentation/Publications>*

LibreOffice bietet sechs Anwendungen (Komponenten) für die Erstellung und Bearbeitung von Dokumenten und zur Datenverarbeitung:

- Writer Textverarbeitung
- Calc Tabellenkalkulation
- Impress Präsentationen
- Draw Zeichnungen
- Base Datenbanken
- Math Formeleditor

#### <span id="page-12-2"></span>**Die Kapitel**

Jeder, der sich schnell mit LibreOffice vertraut machen möchte, wird die Kapitel zu schätzen wissen. Vielleicht sind Sie neu in der LibreOffice Suite oder Sie sind mit eine anderen Office-Suite vertraut. Die Kapitel von LibreOffice bieten Ihnen themengenaue Informationen.

#### **PDF-Versionen**

Alle Kapitel können frei als PDF-Version heruntergeladen werden:

*[LibreOffice Handbücher \(auf deutsch\) / https://de.libreoffice.org/get-help/documentation/](https://de.libreoffice.org/get-help/documentation/)*

#### <span id="page-12-1"></span>**Die Autoren**

Die Handbücher werden von Freiwilligen der LibreOffice-Community erstellt.

#### <span id="page-12-0"></span>**Über LibreOffice**

LibreOffice ist eine leistungsfähige Office-Suite, für verbreitete Betriebssysteme wie Windows, GNU/Linux 32-/64-Bit und Apple Mac OS X geeignet.

LibreOffice entsteht aus der kreativen Zusammenarbeit von Entwicklern und der Gemeinschaft der Stiftung *[The Document Foundation / https://de.libreoffice.org/about-us/governance/](https://de.libreoffice.org/about-us/governance/)*. Die Stiftung hat ihren Sitz in Berlin / Deutschland.

Das Programm LibreOffice kann unter der Adresse *[LibreOffice Download /](https://de.libreoffice.org/download/download/)  <https://de.libreoffice.org/download/download/>* kostenlos heruntergeladen werden.

### <span id="page-13-0"></span>**Kapitelübersicht - Writer Handbuch**

- Kapitel 1 Einführung
- Kapitel 2 Text: Grundlagen
- Kapitel 3 Text: Erweitert
- Kapitel 4 Text formatieren
- Kapitel 5 Seiten formatieren: Grundlagen
- Kapitel 6 Seiten formatieren: Erweitert
- Kapitel 7 Drucken, Exportieren, E-Mailen und Signieren
- Kapitel 8 Formatvorlagen: Grundlagen
- Kapitel 9 Formatvorlagen: Erweitert
- Kapitel 10 Dokumentvorlagen
- Kapitel 11 Bilder und Grafiken
- Kapitel 12 Listen
- Kapitel 13 Tabellen
- Kapitel 14 Serienbriefe
- Kapitel 15 Verzeichnisse
- Kapitel 16 Master-Dokumente
- Kapitel 17 Felder
- Kapitel 18 Formulare
- Kapitel 19 Tabellen, Diagramme und andere Objekte
- Kapitel 20 Writer anpassen
- Kapitel 21 Varianten der Benutzeroberfläche
- Anhang A Tastaturkürzel

### <span id="page-14-3"></span>**Hilfe**

So verwenden Sie die Hilfe von LibreOffice.

#### **Offline-Hilfe**

Die Offline-Hilfe steht Ihnen nur zur Verfügung, wenn Sie sie auch installiert haben.

Platzieren Sie den Cursor an eine Stelle (Menü, Dialog etc.), an der Sie Hilfe benötigen.

Betätigen Sie die Taste **F1**, (bei Laptops evtl. **FN+F1**).

#### **Online-Hilfe**

Die Online-Hilfe wird Ihnen angeboten, wenn Sie keine Offline-Hilfe installiert haben.

Sie können die Online-Hilfe aber auch direkt in Ihrem Internetbrowser öffnen:

#### *[LibreOffice online Hilfe](https://help.libreoffice.org/latest/de/text/shared/05/new_help.html)*

#### **Offline- und Online-Hilfe**

Beide Hilfesysteme öffnen sich jeweils in Ihrem als Standard festgelegten Internetbrowser.

Im linken oberen Bereich bei Index befindet sich die Suchleiste. Dort können Sie Ihre Suchbegriffe eingeben. Schon bei der Eingabe eines Buchstabens bekommen Sie direkt darunter eine Auswahl von Themen. Mit jedem weiter Buchstaben konkretisiert sich die Auswahl.

**KLICKEN** Sie dann in die Auswahl auf ein Thema, um die Beschreibung dazu im mittleren Bereich des Fenster zu lesen.

### <span id="page-14-2"></span>**Noch Fragen?**

Für Fragen zum Thema gehen Sie zu **Ask.LibreOffice**: *[Fragen auf ask.LibreOffice](https://ask.libreoffice.org/)*

### <span id="page-14-1"></span>**Mitarbeit bei LibreOffice**

Besuchen Sie uns auch auf der Seite **Dabei sein!**:

*[LibreOffice Community](https://de.libreoffice.org/community/get-involved/)*

### <span id="page-14-0"></span>**Spenden**

LibreOffice ist freie Software und wird kostenfrei zur Verfügung gestellt. Ihre Spende, die rein freiwillig ist, unterstützt unsere weltweite Gemeinschaft. Wenn Ihnen die Software gefällt, freuen wir uns über eine **Spende** auf *[Spenden für die Document Foundation.](https://de.libreoffice.org/donate/)*